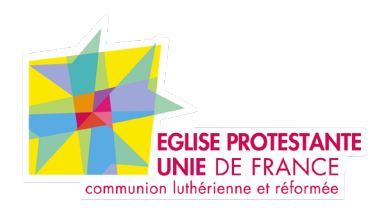

# **Tutoriel EPUdF Découverte**

Tous droits réservés, EPUdF (v1 - 22/03/2024).

### **REDACTEUR**

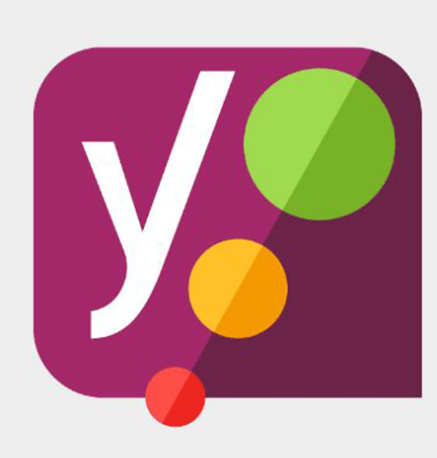

## WordPress **Yoast SEO**

## **Sommaire**

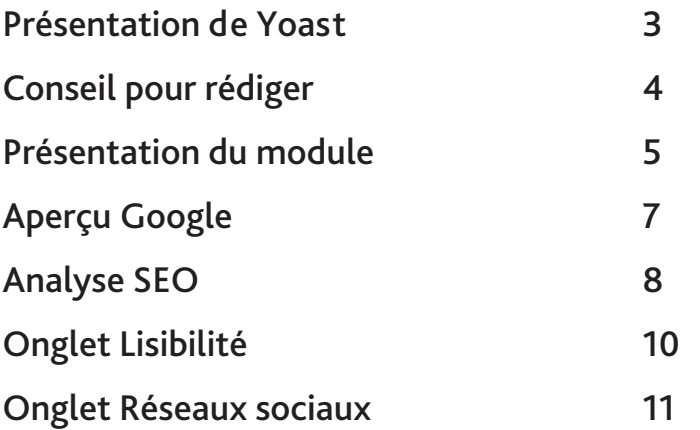

#### **Présention de la partie Découverte**

**Accès BO : Rubrique «Découverte»**

La partie découverte vous permet de présenter toute sorte de chose avec la création ou non de frise, image avec curseur ou vide

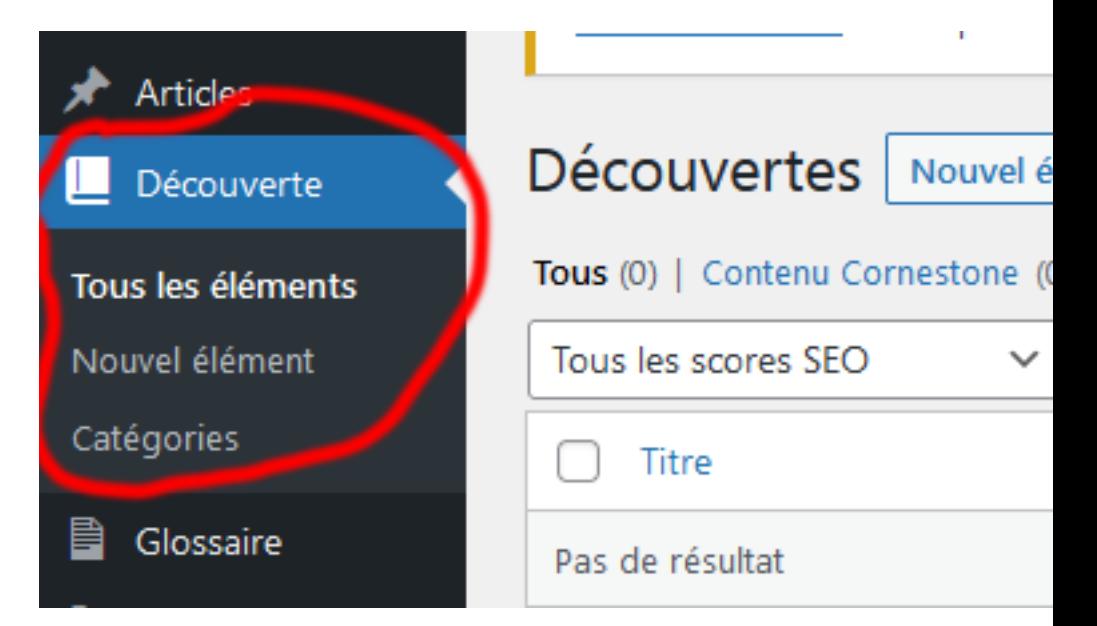

### **Utilisation de la partie Découverte**

#### **Accès BO : Rubrique «Découverte»**

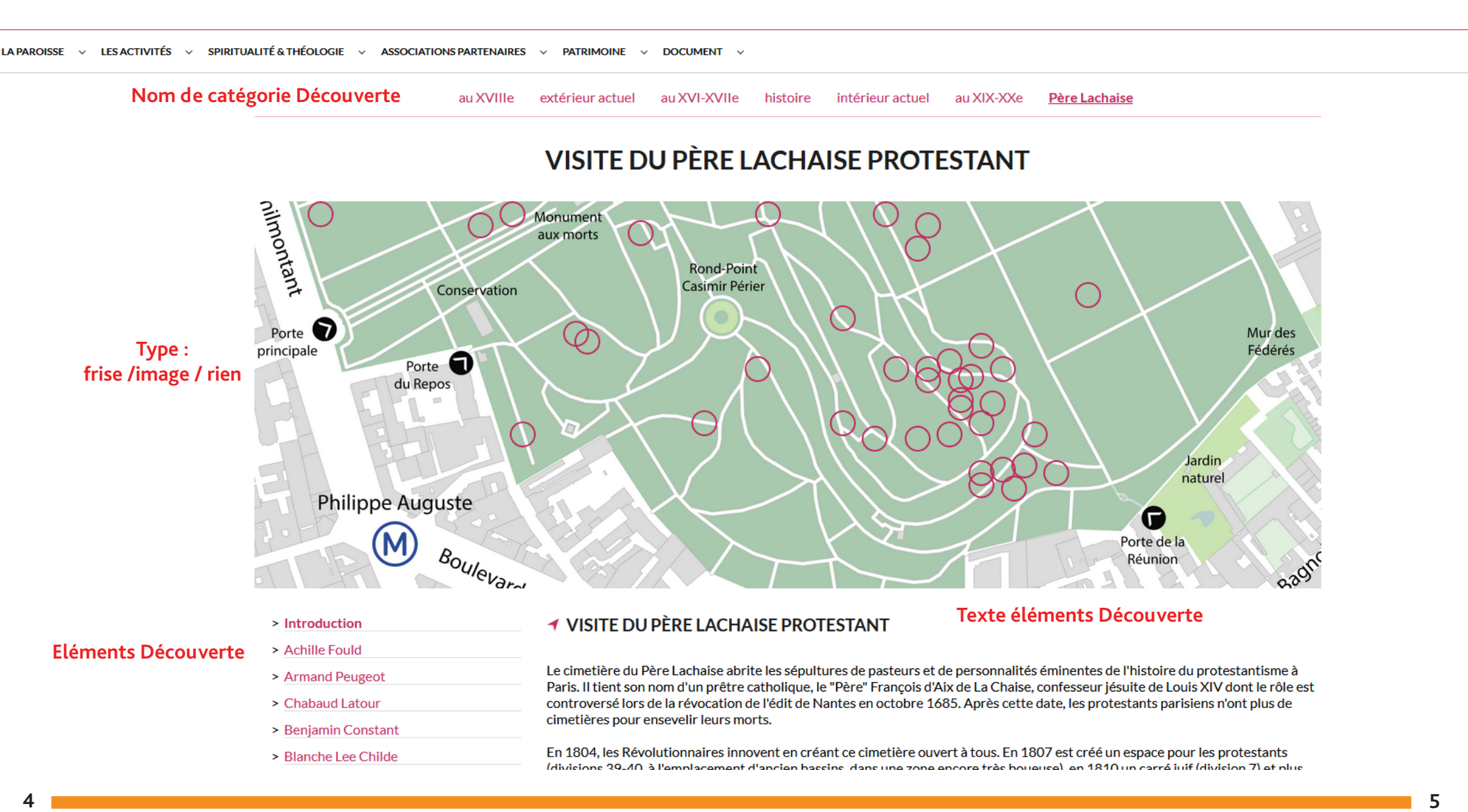

#### **Utilisation de la partie Découverte**

#### **Accès BO : Rubrique «Découverte»**

1e étape : Création de la page modèle «page découverte»

- Ajouter une page
- Donner un titre

- Mettre en modèle

«page découverte»

N'hésitez pas à remplir le chapeau.

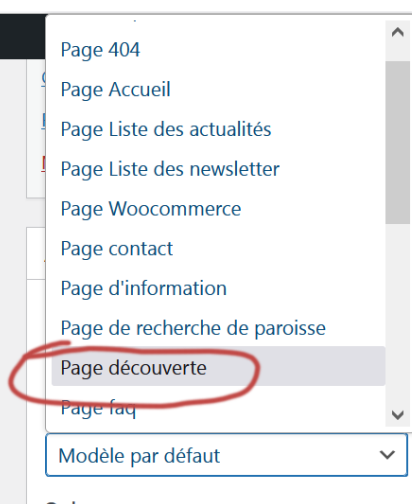

Possibilité de mettre plusieurs pages si vous avez besoin.

#### 2e étape : Création des catégories

La création de catégorie correspond ici à la création de sous menu

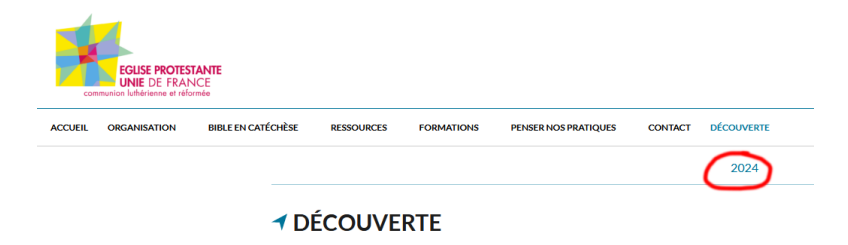

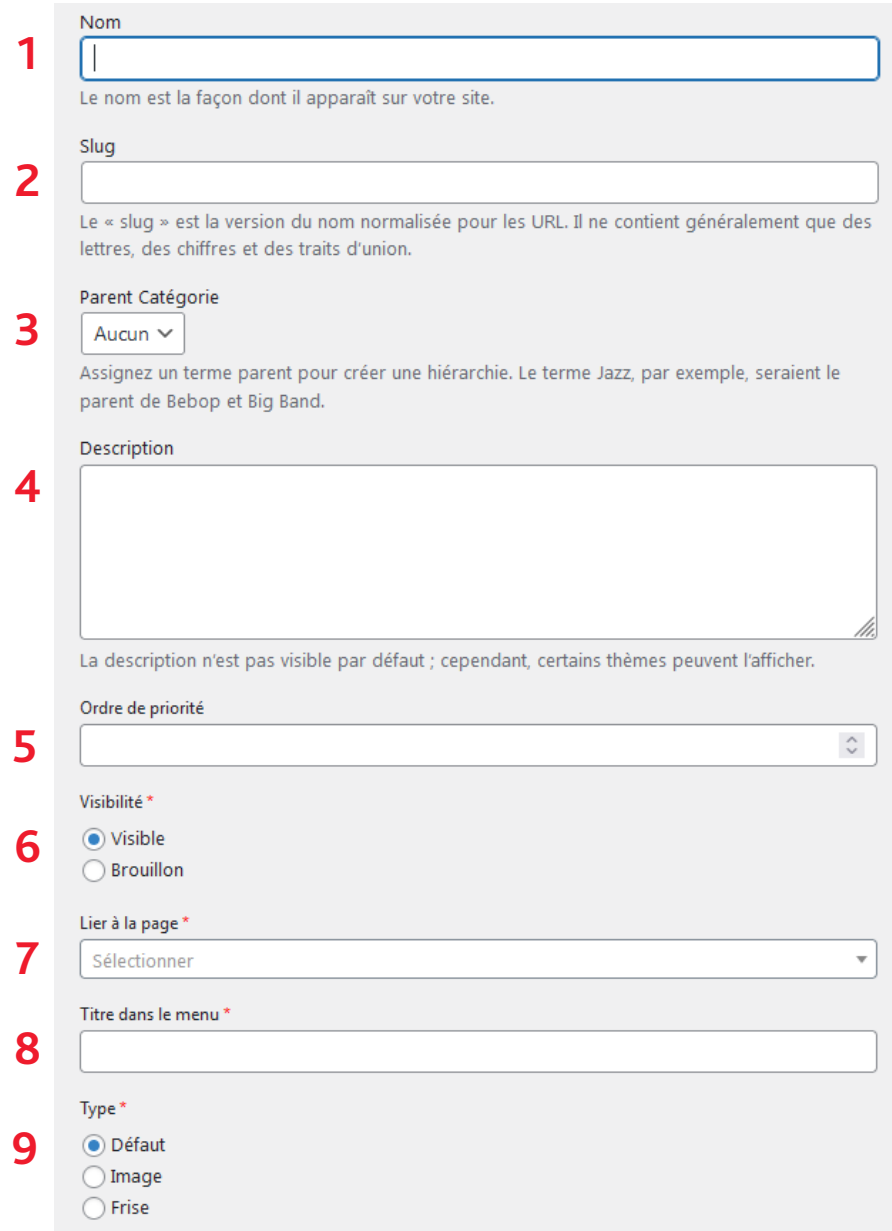

#### **Utilisation de la partie Découverte**

**Accès BO : Rubrique «Découverte»**

A chaque catégorie vous pouvez choisir le type d'affichage que vous voulez : frise, image ou rien.

> 1. Nom : Ecrire ici le nom de votre catégorie, ce n'est pas celui qui sera affiché sur le Front.

2. Slug : le nom de l'url

3. Parent catégorie : Assigner un terme parent pour créer une hiérarchie.

4. Description : Insérer la description de la catégorie

5. Ordre de priorité : Ici vous pouvez choisir l'ordre d'affichage des catégories dans votre page Découverte.

6. Visibilité : En brouillon ou en ligne

7. Lier à la page: Ici vous rattacher la catégorie à la page Découverte de votre choix.

8. Titre dans le menu: Ici vous renseignez le titre qui va apparaitre en sous menu de la page modèle.

9. Type : Vous avez 3 possibilités d'affichage La frise pour les dates, une image avec position ou rien

Une fois sauvegardé, vous pouvez retourner dans la catégorie pour compléter ou modifier le contenu.

Exemple de frise :

## **RE DU PROTESTANTISME PARISIEN ET DE L'ORA**

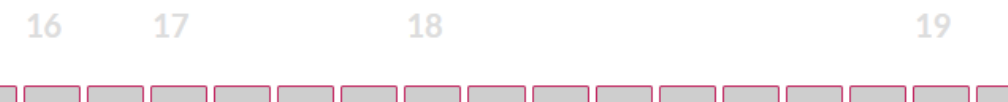

Exemple d'image (possiilité de faire les sous rubriques avec un rond) :

#### INTÉRIEUR DE L'ORATOIRE DU LOUVRE AUJOURD'HUI

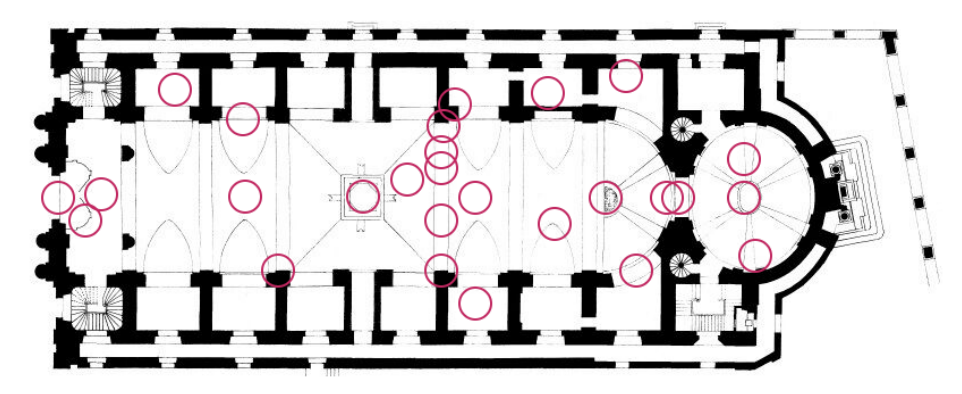

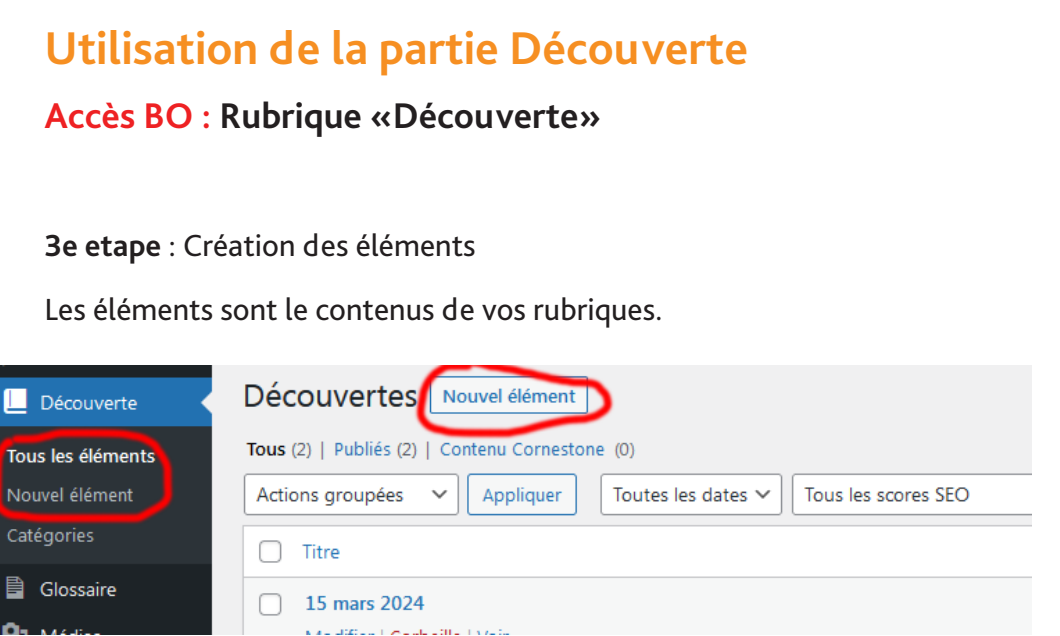

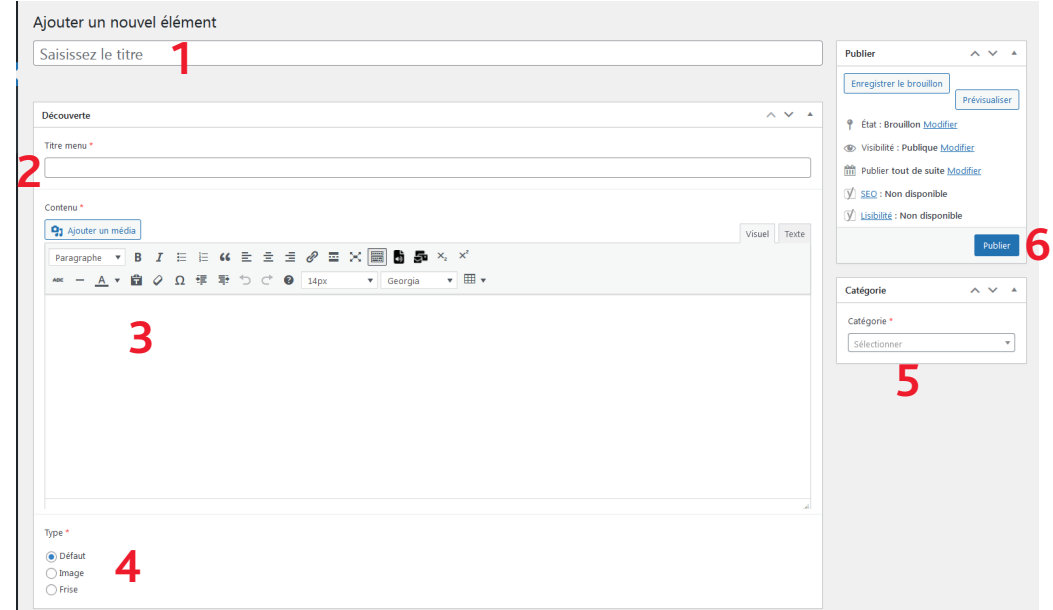

- 1. Nom : Ecrire ici le titre de votre élément
- 2. Titre menu : le nom qui va apparaitre sur la droite de l'écran
- 3. Contenu : Insérer votre texte, images, ....
- 4. Type : Ici il faut mettre la même chose que la catégorie que

vous allez lier l'élément

- 5. Catégorie : Séléctionner la catégorie voulu
- 6. Sauvegarder : Mise en ligne